# Lenovo G27q-30 Handleiding

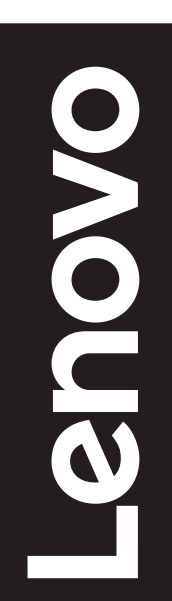

# **Productnummers**

C22270QG0 66E8-G\*C2-WW

**Eerste editie (Januari 2022)**

**© Copyright Lenovo 2022.**

**LENOVO-producten, gegevens, computersoftware en services zijn exclusief ontwikkeld op eigen kosten en worden verkocht aan overheidsinstanties als commerciële items zoals gedefinieerd door 48 C.F.R. 2.101 met beperkte rechten voor het gebruik, de reproductie en de onthulling.**

**MEDEDELING BEPERKTE RECHTEN: Als er producten, gegevens, computersoftware of services worden geleverd volgens een "GSA"-contract (General Services Administration), zijn het gebruik, de reproductie of de onthulling onderhevig aan beperkingen die zijn uiteengezet in Contractnr. GS-35F-05925.**

# Inhoud

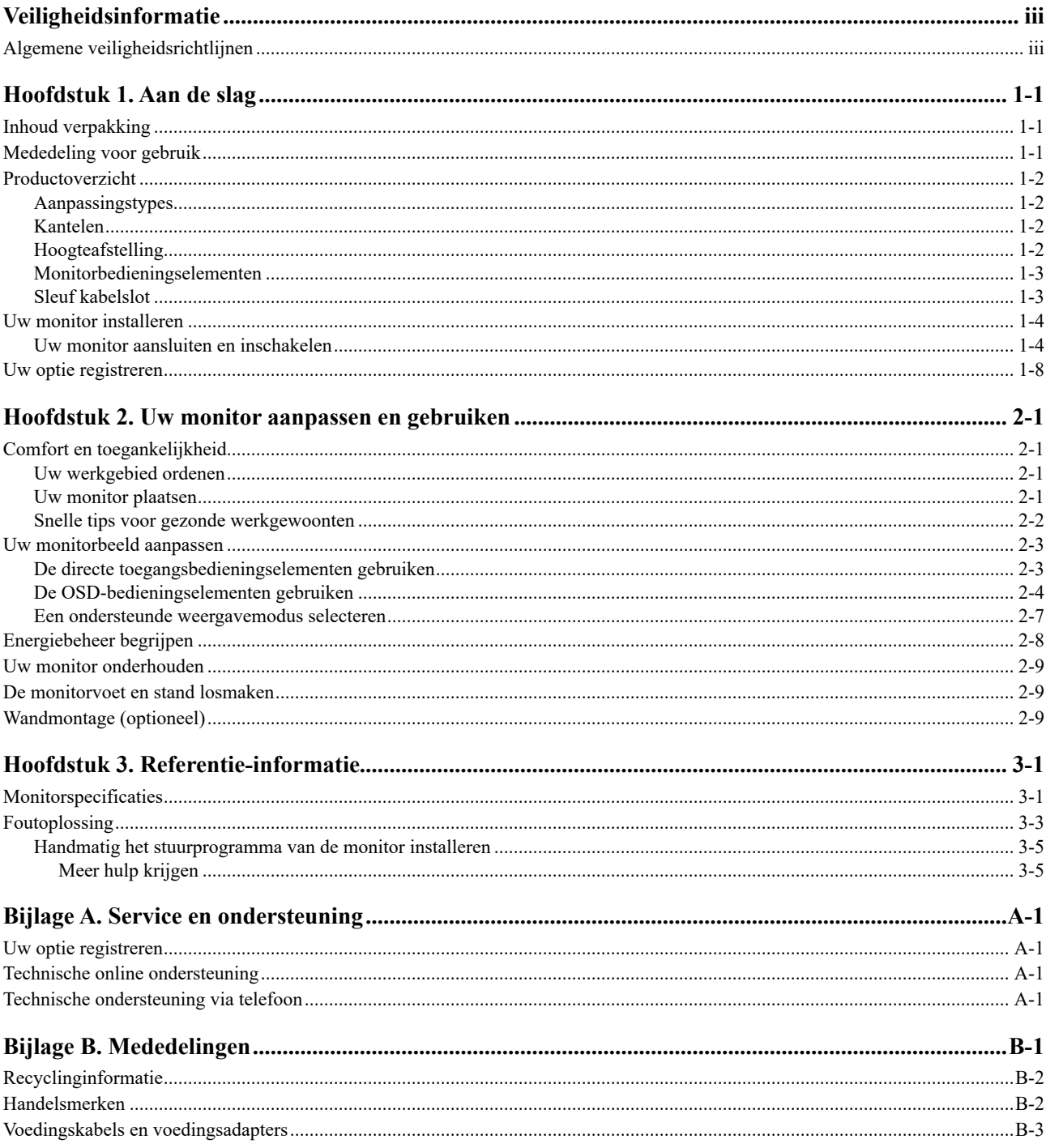

# <span id="page-3-0"></span>**Veiligheidsinformatie**

### **Algemene veiligheidsrichtlijnen**

Voor tips om u te helpen uw computer veilig te gebruiken, gaat u naar: http://www.lenovo.com/safety

Voordat u dit product installeert, moet u de Veiligheidsinformatie lezen.

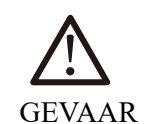

#### **Voor het vermijden van het gevaar van een schok:**

- Verwijder de deksels niet.
- Bedien dit product niet tenzij de standaard is bevestigd.
- Sluit dit product niet aan en koppel het niet los tijdens onweer.
- De stekker van het stroomsnoer moet worden aangesloten op een goed bekabeld en geaard stopcontact.
- Alle apparatuur waarop het product wordt bevestigd, moet ook zijn aangesloten op een goed bekabeld en geaard stopcontact.
- Om de monitor te isoleren van de stroomvoorziening, moet u de stekker uit het stopcontact halen. Het stopcontact moet gemakkelijk toegankelijk zijn.

Om speciale voorzorgsmaatregelen te treffen om gevaren te voorkomen tijdens het bedienen, installeren, onderhouden, transporteren of opbergen van apparatuur, moeten de nodige instructies beschikbaar worden gesteld.

Tenzij u daartoe bevoegd bent, mag u geen andere servicewerkzaamheden uitvoeren dan beschreven in de gebruiksaanwijzing, zodat u geen gevaar loopt op elektrische schokken.

#### **Hantering**

• Als uw monitor meer dan 18 kg (39,68 lb) weegt, is het aanbevolen deze te verplaatsen of op te heffen met twee personen.

# <span id="page-4-0"></span>**Hoofdstuk 1. Aan de slag**

Deze handleiding bevat gedetailleerde informatie over uw flatscreen. Raadpleeg de Installatieposter die bij uw monitor is geleverd voor een snel overzicht.

Lenovo G27q-30 ondersteunt Lenovo Display Control Center - **Artery**.

#### **Inhoud verpakking**

De verpakking van het product moet de volgende onderdelen bevatten:

- y *Flatscreenmonitor*
- y *Informatiebrochure*
- y *Boekje beperkte garantie Lenovo*
- **•** Standaard
- y *Voet*
- y *DP-kabel*
- y *Voedingskabel*

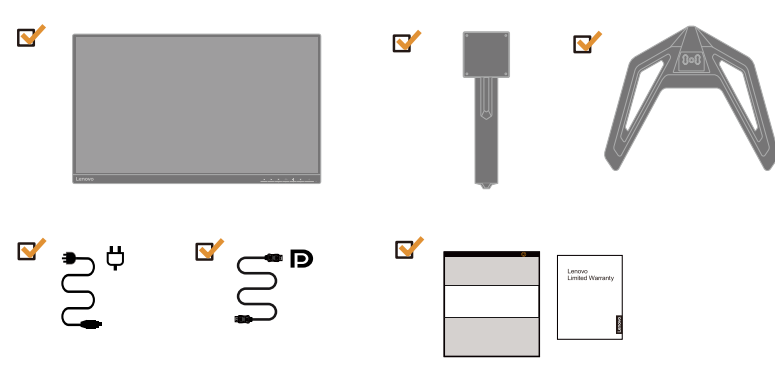

#### **Mededeling voor gebruik**

Raadpleeg de onderstaande afbeelding.voor het instellen van uw monitor.

**Opmerking:** Raak de monitor niet aan binnen het schermgebied. Het schermgebied is in glas en kan worden beschadigd door een ruwe behandeling of overmatige druk.

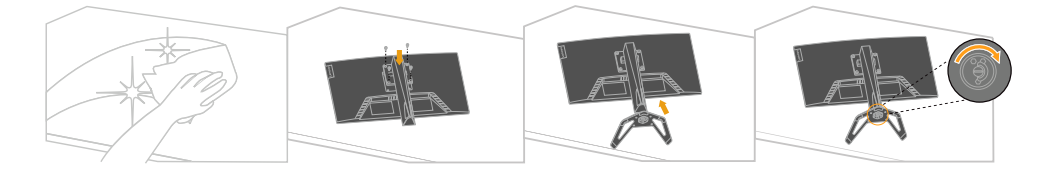

- 1. Plaats de monitor voorzichtig op een vlak oppervlak.
- 2. Bevestig de standaard en voet op de monitor.

**Opmerking:** Zie "[Wandmontage \(optioneel\)"](#page-20-1) op pagina 2-9 voor het bevestigen van een VESA-montage

# <span id="page-5-0"></span>**Productoverzicht**

In dit deel vindt u informatie over het aanpassen van de monitorposities, het instellen van de gebruikersbedieningselementen en het gebruik van sleuf voor het kabelslot.

# **Aanpassingstypes**

#### **Kantelen**

Raadpleeg de onderstaande afbeelding voor een voorbeeld van het kantelbereik.

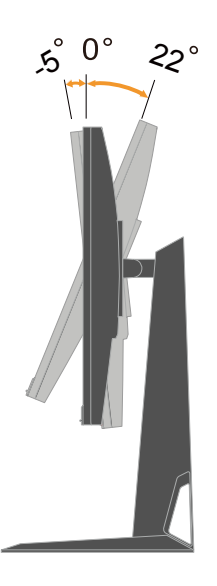

## **Hoogteafstelling**

Voor de hoogteafstelling moet u de monitor omlaag of omhoog duwen.

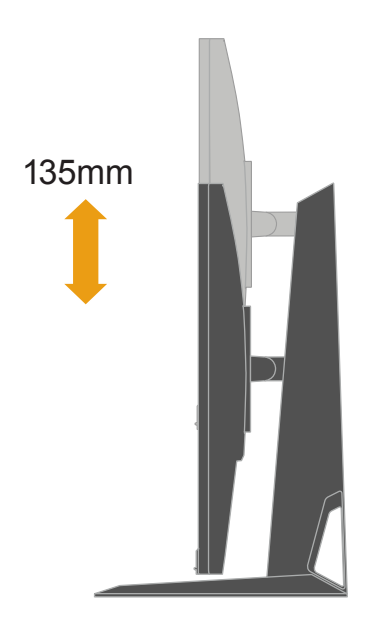

#### <span id="page-6-0"></span>**Monitorbedieningselementen**

Uw monitor heeft bedieningselementen op de voorkant die worden gebruikt voor het aanpassen van het beeldscherm.

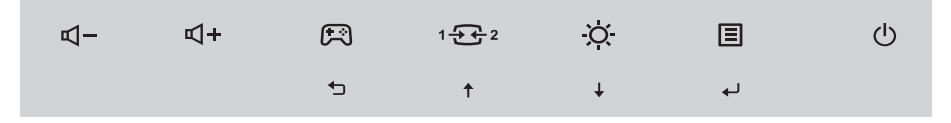

Voor informatie over het gebruik van deze bedieningselementen, zie "[Uw monitorbeeld](#page-14-1)  [aanpassen"](#page-14-1) op pagina 2-3.

# **Sleuf kabelslot**

Aan de achterkant van uw monitor is een sleuf voor het kabelslot voorzien (in de onderste positie).

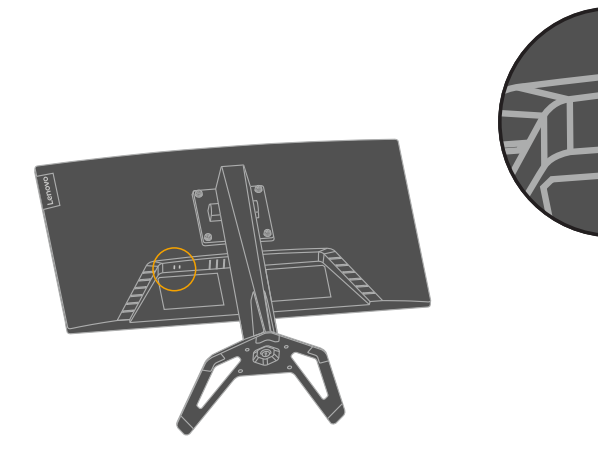

 $\blacksquare$ 

#### <span id="page-7-0"></span>**Uw monitor installeren**

In dit deel vindt u informatie over het instellen van de monitor.

#### **Uw monitor aansluiten en inschakelen**

<span id="page-7-1"></span>**Opmerking:** Zorg dat u de veiligheidsinformatie op pagina iii leest voordat u deze procedure uitvoert.

1. Schakel uw computer en alle aangesloten apparaten uit en koppel de voedingskabel van de computer los.

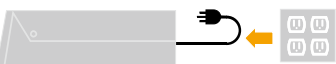

**Opmerking:** Het hier weergegeven type stekker en het stopcontact zijn uitsluitend bedoeld als informatie.

2. Sluit de kabels aan volgens de onderstaande pictogramaanduiding.

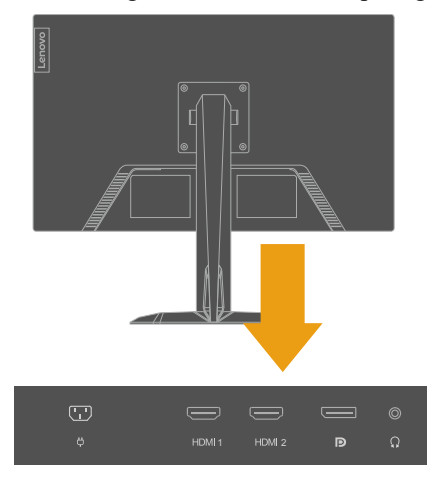

3. Voor computer met HDMI-aansluiting.

 Opmerking: Lenovo beveelt haar klanten, die een HDMI-ingang moeten gebruiken op hun monitor om de "Lenovo HDMI naar HDMI-kabel OB47070" aan te schaffen.

[www.lenovo.com/support/monitoraccessories](http://www.lenovo.com/support/monitoraccessories).

# **HDMI**

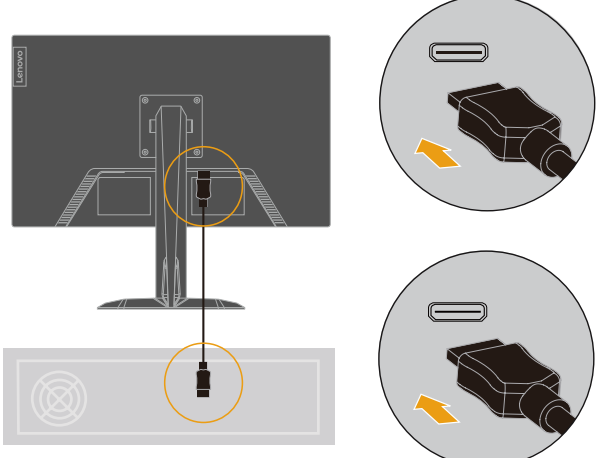

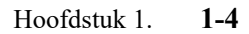

4. Voor computer met DP-aansluiting.

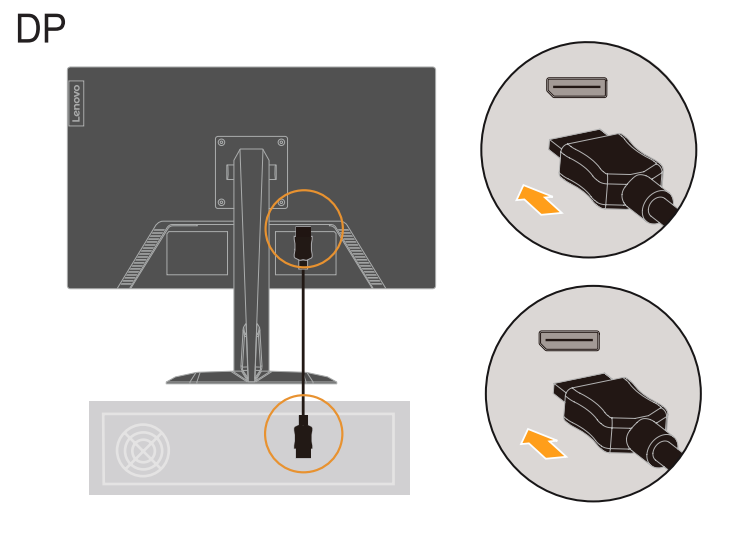

5. Sluit de audiokabel van de luidspreker en de audiostekker van de monitor aan om de audiobron over te dragen van HDMI of DP.

**Opmerking:** De audio-uitgang in HDMI of DP-modi.

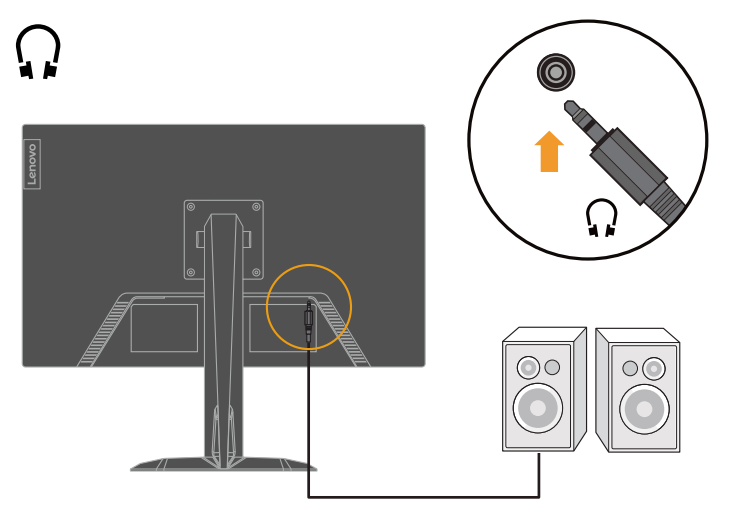

6. Stop de voedingskabel in de monitor en sluit dan de monitorkabel en de computerkabel aan op geaarde stopcontacten.

**Opmerking:** Met dit apparaat moet een gecertificeerde voedingskabel worden gebruikt. De relevante nationale voorschriften voor de installatie en/of de apparatuur moeten worden nageleefd. Er moet een gecertificeerde voedingskabel worden gebruikt die niet lichter is dan een gewone polyvinylchloride flexibele kabel in overeenstemming met IEC 60227 (aanduiding H05VV-F 3G 0,75 mm² of H05VVH2-F2 3G 0,75mm²). Alternatief kan een flexibele kabel in synthetisch rubber in overeenstemming met IEC 60245 (aanduiding H05RR-F 3G 0,75 mm²) worden gebruikt."

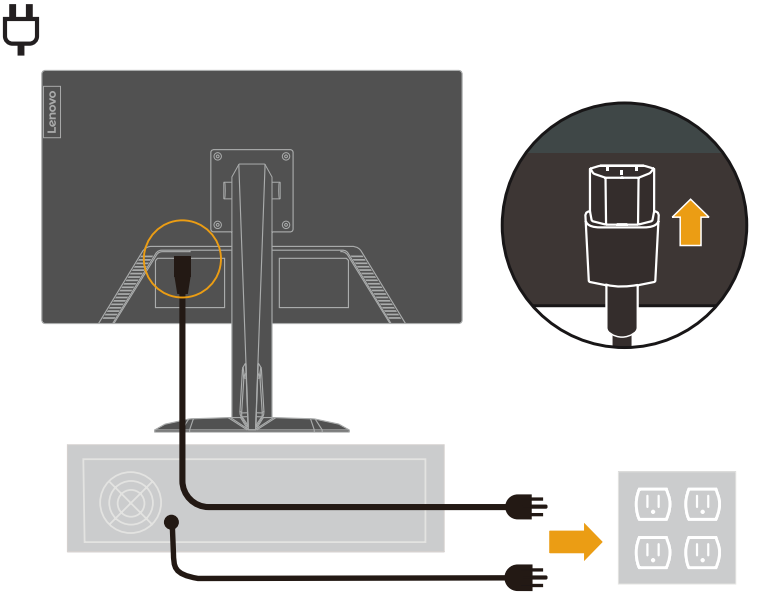

 **Opmerking:** Het hier weergegeven type stekker en het stopcontact zijn uitsluitend bedoeld als informatie.

7. Sluit de kabels aan met de kabelklem.

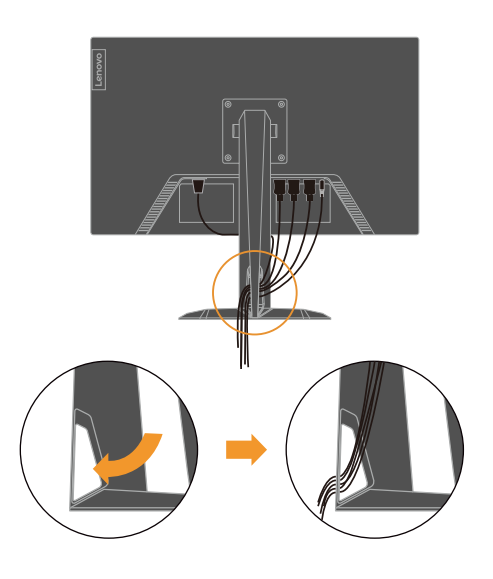

8. Schakel de monitor en computer in

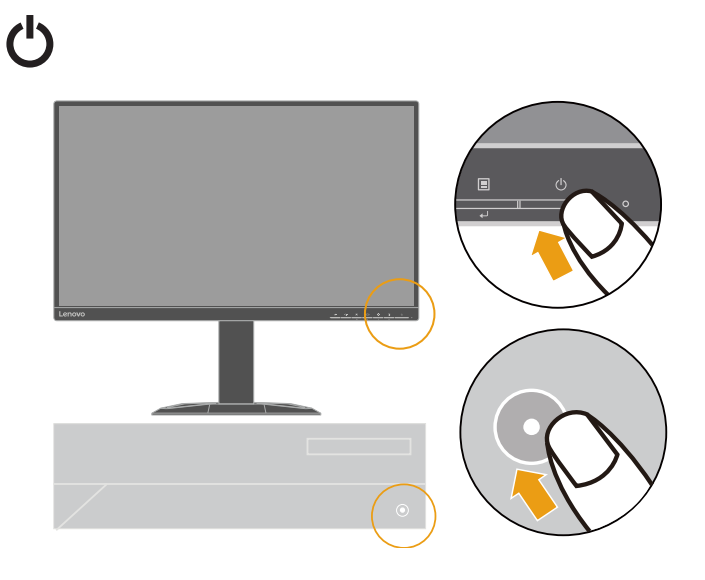

<span id="page-11-0"></span>9. Wanneer u het monitorstuurprogramma installeert, moet u het stuurprogramma dat overeenkomt met uw monitormodel downloaden van de Lenovo-website [https://pcsupport.](https://pcsupport.lenovo.com/solutions/g27q_30) [lenovo.com/solutions/g27q\\_30.](https://pcsupport.lenovo.com/solutions/g27q_30) Raadpleeg het hoofdstuk ["Handmatig het stuurprogramma](#page-26-0)  [van de monitor installeren"](#page-26-0) op pagina 3-5 om het stuurprogramma te installeren.

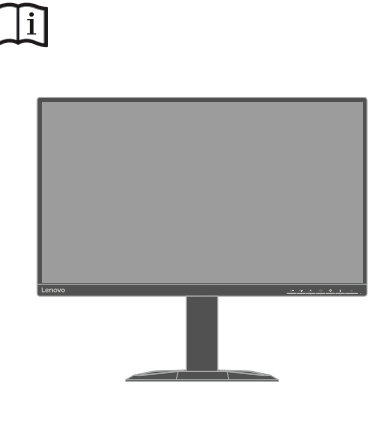

### **Uw optie registreren**

Dank u voor uw aankoop van dit Lenovo product. Neem even de tijd om uw Product te registreren en ons de informatie te geven die Lenovo zal helpen u beter van dienst te zijn in de toekomst. Uw feedback is waardevol voor ons bij de ontwikkeling van het product en de services die voor u belangrijk zijn, en bij de ontwikkeling van betere manieren om met u te communiceren. Registreer uw optie op de volgende website: <http://www.lenovo.com/register>

Lenovo zal u informatie en updates over uw geregistreerd product sturen, tenzij u in de vragenlijst op de website aanduidt dat u geen verdere informatie wilt ontvangen.

# <span id="page-12-0"></span>**Hoofdstuk 2. Uw monitor aanpassen en gebruiken**

In dit hoofdstuk vindt u informatie over het aanpassen en gebruiken van uw monitor.

#### **Comfort en toegankelijkheid**

Een goede ergonomische praktijk is belangrijk om optimaal voordeel te halen uit uw pc en om ongemak te voorkomen. Schik uw werkplek en de apparatuur die u gebruikt volgens uw individuele behoeften en het type werk dat u uitvoert. Gebruik daarnaast gezonde gewoonten om uw prestaties en comfort tijdens het gebruik van uw computer te maximaliseren. Ga voor meer gedetailleerde informatie over deze onderwerpen naar de website Healthy Computing op: <http://www.lenovo.com/healthycomputing/>.

#### **Uw werkgebied ordenen**

<span id="page-12-1"></span>Gebruik een werkoppervlak met de geschikte hoogte en beschikbaar werkgebied zodat u comfortabel kunt werken.

Organiseer uw werkgebied zodat het geschikt is voor de manier waarop u materialen en uitrusting gebruikt. Houd uw werkgebied schoon en vrij voor de materialen die u standaard gebruikt en plaats de items die u het vaakst gebruikt, zoals de computermuis of telefoon, binnen gemakkelijk bereik.

De schikking en opstelling van de apparatuur spelen een grote rol in uw werkhouding De volgende onderwerpen beschrijven hoe u de opstelling van de apparaten kunt optimaliseren om een goede werkhouding te bereiken en te behouden.

#### **Uw monitor plaatsen**

Plaats en stel uw computermonitor af voor comfortabele weergave door rekening te houden met de volgende items:

- De aanbevolen kijkafstand tussen het oog en het monitorscherm is l,5x de diagonaal van het scherm. Oplossingen om te voldoen aan deze vereiste afstand in kleine kantoren, zijn het wegtrekken van een bureau van de muur of een scheidingswand om plaats te maken voor de monitor, het gebruik van een flatscreen of compact scherm waarbij de monitor op de hoek van het bureau kan worden geplaatst, of het plaatsen van het toetsenbord in een afstelbare lade om een dieper werkblad te creëren.
- **Monitorhoogte:** Plaats de monitor zo, dat uw hoofd en hals in een comfortabele en neutrale (verticaal of rechtop) positie zijn. Als u monitor geen hoogteafstellingen heeft, kunt u enkele boeken of stevige objecten onder de voet van de monitor om de gewenste hoogte te bereiken. Een algemene richtlijn is de monitor zo te plaatsen dat de bovenkant van het scherm op of iets onder ooghoogte zit wanneer u comfortabel zit. Zorg er echter voor dat u de monitorhoogte optimaliseert zodat de gezichtslijn tussen uw ogen en het midden van de monitor voldoet aan uw voorkeuren voor visuele afstand en comfortabel kijken wanneer uw oogspieren in ontspannen stand zijn.
- y **Kantelen:** Pas de kantelhoek van de monitor aan om het uiterlijke van de scherminhoud te optimaliseren en de voorkeurshouding voor uw hoofd en hals aan te passen.
- Algemene locatie: Plaats uw monitor zo, dat er geen glans of weerspiegeling van het scherm is door de verlichting boven het scherm of door ramen in de nabijheid van het scherm.

Hieronder vindt u enkele tips voor comfortabel bekijken van uw monitor:

- <span id="page-13-0"></span>Gebruik geschikte verlichting voor het type werk dat u uitvoert.
- y Gebruik de monitorhelderheid en contrastbedieningselementen als die er zijn om het beeld op uw scherm te optimaliseren om te voldoen aan uw visuele voorkeuren.
- y Houd uw monitorscherm schoon zodat u uw aandacht kunt richten op de inhoud van het scherm.

Elke geconcentreerde en doorlopende visuele activiteit kan vermoeiend zijn voor uw ogen. Zorg dat u periodiek weg kijkt van uw monitorscherm en richt op een verafgelegen object zodat uw oogspieren kunnen ontspannen. Als u vragen hebt over vermoeide ogen of visueel ongemak, raadpleegt u een optometrist voor advies.

#### **Snelle tips voor gezonde werkgewoonten**

De volgende informatie is een samenvatting van enkele belangrijke factoren die u moet overwegen zodat u comfortabel en productief blijft terwijl u uw computer gebruikt.

- y **Een goede houding start met de installatie van de apparatuur:** De inrichting van uw werkzone en de installatie van uw computerapparatuur, hebben een aanzienlijke invloed op uw houding terwijl u de computer gebruikt. Zorg dat u de positie en stand van uw apparaat optimaliseert door de tips te volgen die zijn uiteengezet in ["Uw werkgebied ordenen"](#page-12-1) op pagina 2-1 zodat u een comfortabele en productieve houding kunt behouden. Zorg er ook voor dat u de aanpassingsmogelijkheden van uw computeronderdelen en kantoormeubilair gebruikt om ze optimaal aan te passen aan uw voorkeuren nu, terwijl u toch rekening houdt met het feit dat uw voorkeuren kunnen veranderen na verloop van tijd.
- Kleine veranderingen in uw houding kunnen u helpen ongemak te voorkomen: Hoe langer u zit en werkt met uw computer, hoe belangrijker het is om uw werkhouding te observeren. Ga er niet van uit dat u slechts één houding zult aannemen voor een langere tijd. Breng periodiek kleine aanpassingen aan uw houding aan om eventuele ongemakken te helpen voorkomen. Maak gebruik van alle aanpassingen aan uw kantoormeubilair of apparatuur om wijzigingen aan uw houding te voorzien.
- y **Kort, periodieke pauzen helpen een gezond computergebruik te garanderen:** Omdat computergebruik in de eerste plaats een statische activiteit is, is het vooral belangrijk om korte pauzen te nemen tijdens uw werk. Sta periodiek op van uw werkgebied, rek u uit, ga een glas water halen of onderbreek uw computergebruik kort op een andere manier. Een korte onderbreking van uw werk geeft uw lichaam een welkome verandering in houding en helpt ervoor te zorgen dat u comfortabel zit en productief blijft tijdens uw werk.

# <span id="page-14-1"></span><span id="page-14-0"></span>**Uw monitorbeeld aanpassen**

In dit gedeelte worden de bedieningsfuncties voor het aanpassen van uw monitorbeeld beschreven.

# **De directe toegangsbedieningselementen gebruiken**

De directe toegangsbedieningselementen kunnen worden gebruikt wanneer het OSD niet wordt weergegeven.

|                | Pictogram      | <b>Bedienen</b>     | <b>Beschrijving</b>                                                                                                    |
|----------------|----------------|---------------------|----------------------------------------------------------------------------------------------------|
| $\mathbf{1}$   | 囯              | Menu                | Het OSD-menu openen<br>Indrukken om de selectie te bevestigen<br>Gedurende 10 seconden ingedrukt houden om<br>het menu te vergrendelen/ontgrendelen |
|                | له             | Enter               | Indrukken om naar het volgende niveau in de<br>hoofdmenu-/submenustatus of naar het vorige<br>niveau op de aanpassingsbalk te gaan                  |
|                | $\overline{O}$ | Helderheid          | Directe toegang tot de helderheidsaanpassing                                                                                                    |
| $\mathfrak{D}$ | ↓              | Verlagen/Omlaag     | Toets Omlaag zoeken<br>Hiermee verlaagt u de waarde op de<br>aanpassingsbalk/afstemmen<br>Druk hierop om naar het volgende item te gaan             |
|                | 1 <u>순순</u> 2  | Invoerbron          | Schakelt de video-ingangsbron                                                                                                    |
| 3              |                | Verhogen/<br>Omhoog | Toets Omhoog zoeken<br>Hiermee verhoogt u de waarde op de<br>aanpassingsbalk/afstemmen<br>Druk hierop om naar het vorige item te gaan               |
| 4              | A              | Spelmodus           | Directe toegang tot Spelmodus                                                                                                    |
|                |                | DDC-CI              | Houd de knop gedurende 10 seconden<br>ingedrukt om de DDC-CI-functie in of uit te<br>schakelen                                                      |
|                |                | Afsluiten           | Afsluiten en terugkeren naar vorig niveau                                                                                                    |
| 5              |                | Volume              | Luidsprekervolume hoger                                                                                                    |
| 6              |                | Volume              | Luidsprekervolume lager                                                                                                    |

*Tabel 2-1*. Directe toegangsbedieningselementen

#### <span id="page-15-0"></span>**De OSD-bedieningselementen gebruiken**

Om de instellingen aan te passen, kunnen de gebruikersbedieningselementen worden weergegeven via het OSD.

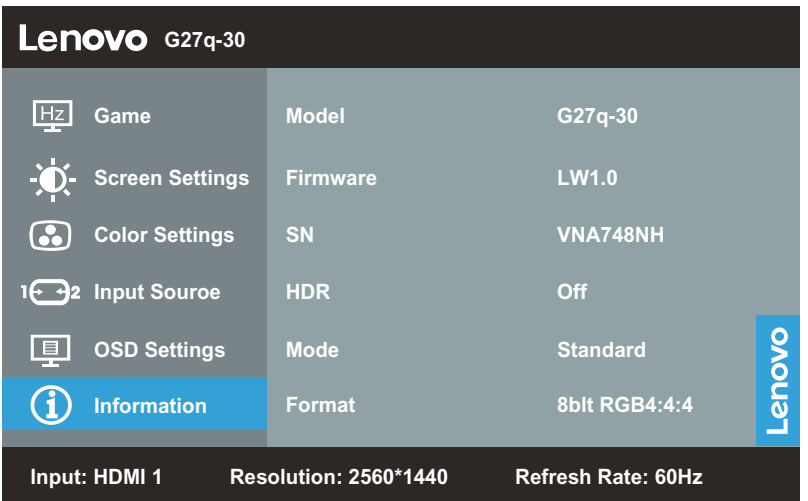

De bedieningselementen gebruiken:

- 1. Druk op  $\leftrightarrow$  om het OSD-hoofdmenu te openen.
- 2. Gebruik  $\uparrow$  of  $\downarrow$  om u te verplaatsen tussen de pictogrammen. Selecteer een pictogram en druk op  $\leftrightarrow$  om toegang te krijgen tot dit functie. Als er een submenu is, kunt u bewegen tussen de opties met  $\uparrow$  of  $\downarrow$  en drukt u vervolgens op  $\downarrow$  om die functie te gebruiken. Gebruik  $\uparrow$  of  $\downarrow$  om aanpassingen aan te brengen. Druk op  $\downarrow$  om op te slaan.
- 3. Druk op <sup>1</sup> $\mathbb{E}^2$  om naar achter te gaan door de submenu's en het OSD te verlaten.
- 4. Houd  $\rightarrow$  gedurende 10 seconden ingedrukt om het OSD te vergrendelen. Hierdoor worden per ongeluk aangebrachte aanpassingen aan het OSD voorkomen. Houd ← gedurende 10 seconden ingedrukt om het OSD te ontgrendelen en aanpassingen aan het OSD toe te staan.
- 5. Schakelt DDC/CI standaard in. Gebruik de toets OSD Exit (Afsluiten), houd  $\sqrt[12]{3}$  2 10 seconden ingedrukt om de DDC/CI-functie in/uit te schakelen. De woorden "DDC/CI uitschakelen" verschijnen op het scherm.

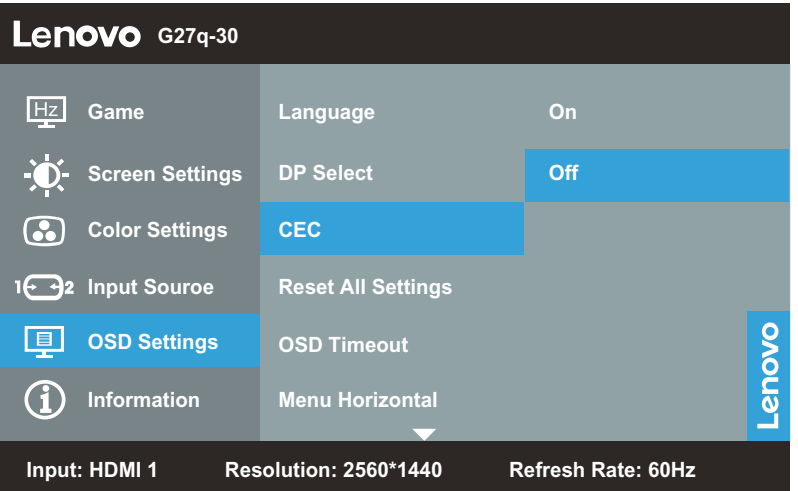

Met HDMI CEC kunt u de functie HDMI CEC in- of uitschakelen, en alleen HDMI 1-poort wordt ondersteund.

Schakel DC aan/uit en de slaapstand kan synchroon worden gerealiseerd via Monitor of Bron (DVD/PS4/PS5/Xbox)

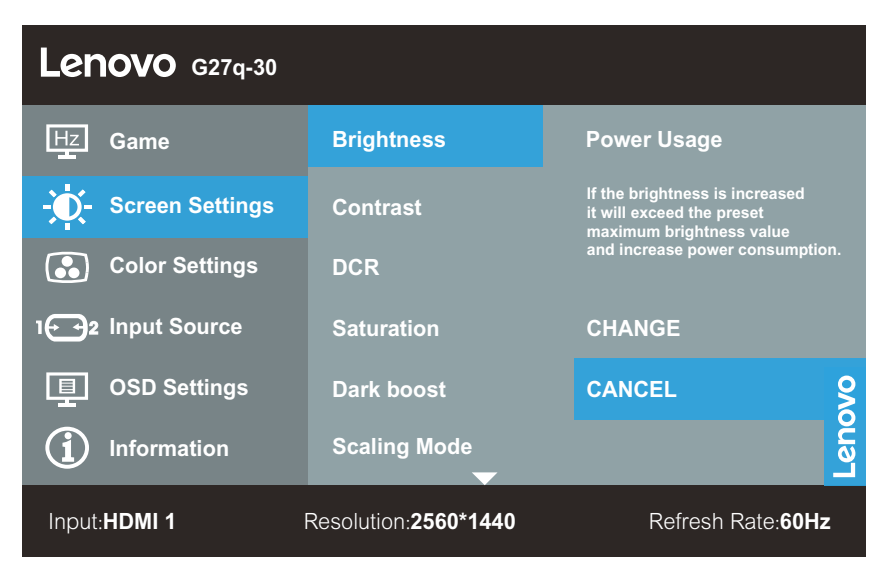

"Uitgebreide helderheidsmodus

Wanneer de gebruiker de OSD-standaardwaarde aanpast tot meer dan 100, verschijnt het waarschuwingsbericht "Als de helderheid wordt verhoogd, overschrijdt het de vooraf ingestelde maximale helderheidswaarde en wordt het stroomverbruik verhoogd". Na het selecteren van WIJZIGEN, kan de maximumwaarde voor de OSD-helderheid worden aangepast naar 150."

#### *Tabel 2-2*. OSD-functies

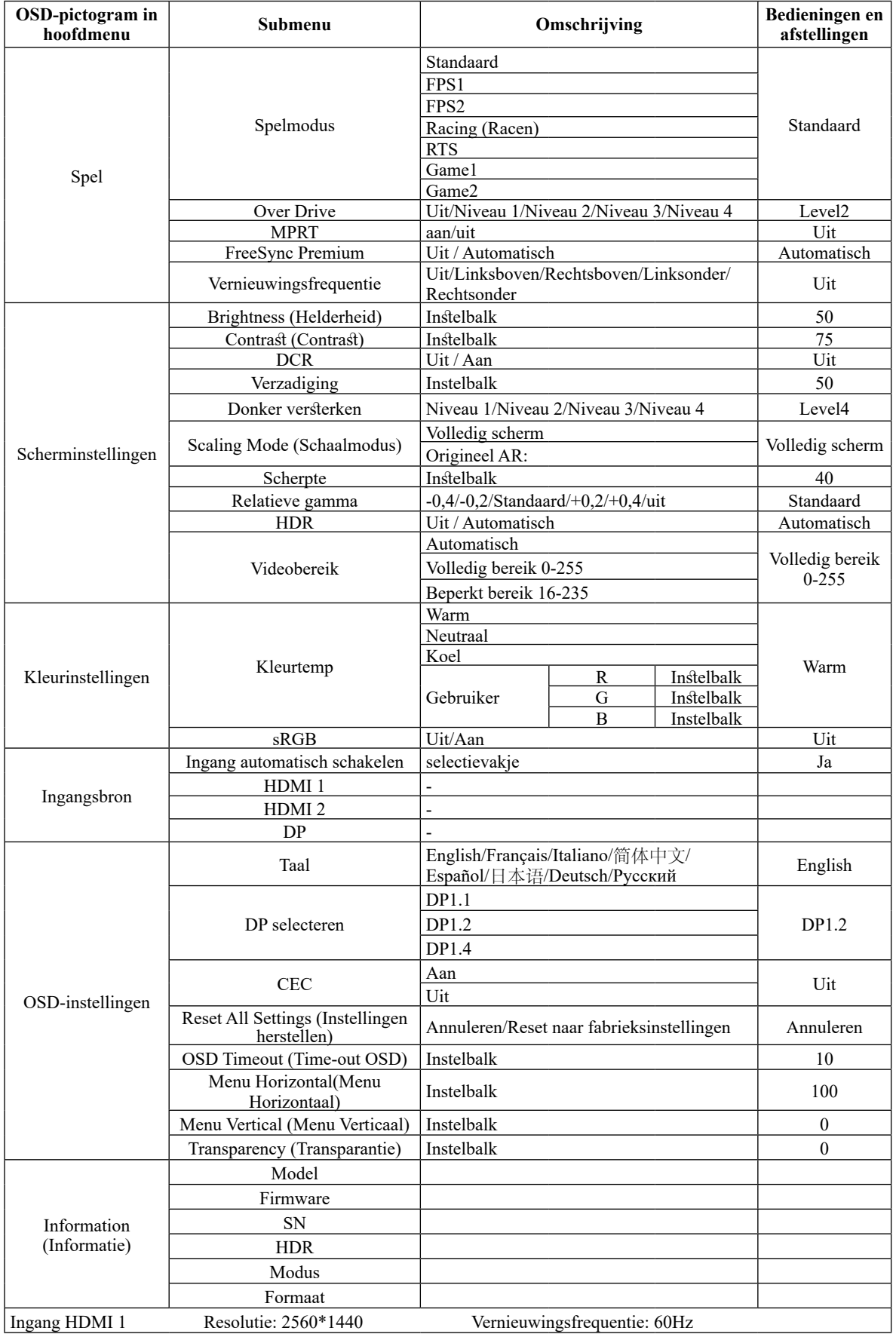

#### <span id="page-18-0"></span>**Een ondersteunde weergavemodus selecteren**

<span id="page-18-1"></span>De weergavemodus die de monitor gebruikt, wordt beheerd via de computer. Raadpleeg daarom uw computerdocumentatie voor details over het wijzigen van de weergavemodi.

De beeldgrootte, -positie en -vorm kunnen wijzigen wanneer de weergavemodus verandert. Dit is normaal en het beeld kan opnieuw worden aangepast met de automatische beeldinstelling en de beeldbedieningselementen.

In tegenstelling tot CRT-monitors die een hoge vernieuwingsfrequentie vereisen om flikkering te minimaliseren, is het de LCD- of flatscreentechnologie inherent flikkervrij.

De monitor maakt gebruik van de Flicker-Free-technologie die voor het oog zichtbare flikkeringen weghaalt, voor een comfortabele kijkervaring zorgt en voorkomt dat gebruikers lijden aan gespannen ogen en vermoeidheid.

**Opmerking:** Als uw systeem eerder werd gebruikt met een CRT-monitor en momenteel wordt geconfigureerd voor een weergavemodus buiten het bereik van deze monitor, moet u de CRTmonitor mogelijk tijdelijk opnieuw vastmaken tot u het systeem opnieuw hebt geconfigureerd; bij voorkeur naar 2560 x 1440 aan 60 Hz, wat de Oorspronkelijke resolutieweergavemodus is.

De hieronder weergegeven weergavemodi zijn geoptimaliseerd in de fabriek.

| Timing    | Vernieuwingsfrequentie (Hz) |
|-----------|-----------------------------|
| 640x480   | $60$ Hz                     |
| 720x400   | 70 Hz                       |
| 800x600   | $60$ Hz                     |
| 1024x768  | $60$ Hz                     |
| 1280x720  | $60$ Hz                     |
| 1280x1024 | $60$ Hz                     |
| 1440x900  | $60$ Hz                     |
| 1600x900  | $60$ Hz                     |
| 1680x1050 | $60$ Hz                     |
| 1920x1080 | $60$ Hz                     |
| 2560x1440 | $60$ Hz                     |
| 2560x1440 | $120$ Hz                    |
| 2560x1440 | 144 Hz                      |
| 2560x1440 | $165$ Hz                    |

*Tabel 2-3*. In de fabriek ingestelde weergavemodi

# <span id="page-19-1"></span><span id="page-19-0"></span>**Energiebeheer begrijpen**

Energiebeheer wordt opgeroepen wanneer de computer vaststelt dat u de muis of het toetsenbord niet hebt gebruikt gedurende een door de gebruiker definieerbare periode. Er zijn verschillende statussen zoals beschreven in de onderstaande tabel.

Voor optimale prestaties schakelt u uw monitor aan het einde van elke werkdag uit, of wanneer u denkt dat u deze gedurende langere perioden tijdens de dag niet zult gebruiken.

*Tabel* 2-4. Voedingsindicator

| <b>Status</b>            | Voedingsindicator | <b>Scherm</b> | Herstelbewerking                                                                                          |
|--------------------------|-------------------|---------------|----------------------------------------------------------------------------------------------------|
| Aan                      | Wit               | Normaal       |                                                                                                    |
| Stand-by/<br>Onderbreken | Oranje            | Leeg          | Druk op een toets of<br>beweeg de muis.                                                                   |
|                          |                   |               | Er kan een lichte<br>vertraging zijn<br>voordat het beeld<br>opnieuw verschijnt.                          |
|                          |                   |               | <b>Opmerking: Stand-</b><br>by treedt ook op als<br>er geen beeld wordt<br>uitgevoerd naar de<br>monitor. |
| Uit                      | Uit               | Leeg          | Druk op de<br>voedingsknop                                                                                |
|                          |                   |               | Er kan een lichte<br>vertraging zijn<br>voordat het beeld<br>opnieuw verschijnt.                          |

#### <span id="page-20-0"></span>**Uw monitor onderhouden**

Zorg dat u de voeding uitschakelt voordat u onderhoud uitvoert aan de monitor.

#### **Dit mag u niet doen:**

- Water of vloeistof direct op uw monitor aanbrengen.
- Oplossingsmiddelen of schuurproducten gebruiken.
- Brandbare reinigingsmiddelen gebruiken voor het reinigen van uw monitor of andere elektrische apparaten.
- y Het schermgebied van uw monitor aanraken met scherpe of schurende items. Dit type contact kan permanente schade aan uw scherm veroorzaken.
- y Gebruik elk reinigingsmiddel dat een antistatische oplossing of soortgelijke additieven bevat. Dit kan de coating van het schermgebied beschadigen.

#### **Dit moet u doen:**

- y Een zachte doek licht bevochtigen met water en deze gebruiken om de afdekkingen en het scherm voorzichtig schoon te vegen.
- Verwijder vet of vingerafdrukken met een vochtige doek en wacht zacht reinigingsmiddel.

#### <span id="page-20-2"></span>**De monitorvoet en stand losmaken**

Stap 1: Plaats de monitor op een zacht en vlak oppervlak.

Stap 2: Verwijder de voet en stand van de monitor.

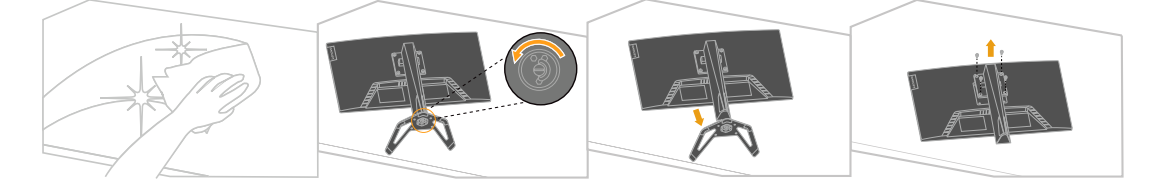

#### <span id="page-20-1"></span>**Wandmontage (optioneel)**

Raadpleeg de instructies die bij de basismontagekit zijn geleverd. Om uw LCD-scherm te converteren van een op een bureau gemonteerd naar een aan de wand gemonteerd scherm, gaat u als volgt te werk:

Stap 1: Controleer of de voedingsknop is uitgeschakeld en koppel vervolgens de voedingskabel los.

Stap 2: Leg het LCD-scherm met het beeld omlaag op een handdoek of deken.

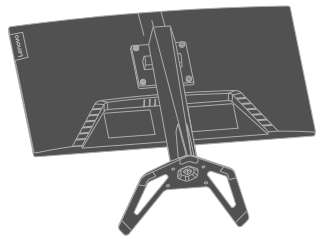

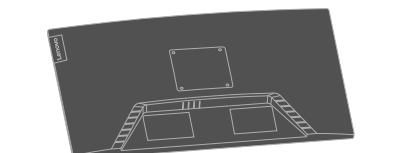

Stap 3: Verwijder de voet van de monitor en raadpleeg hierbij ["De monitorvoet en stand](#page-20-2)  [losmaken](#page-20-2)".

Stap 4: Bevestig de montagehaak van de VESA-compatibele wandemontagekit (100mm x 100 mm afstand) met de VESA-montageschroef M4 x 10 mm.

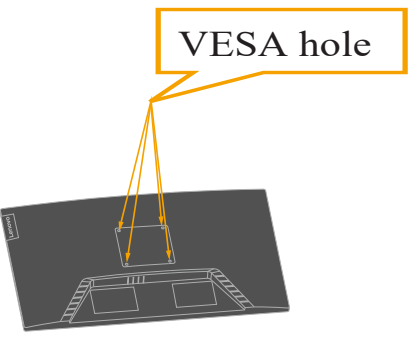

Stap 5: Bevestig het LCD-scherm aan de muur volgens de instructies van de wandmontagekit.

Alleen voor gebruik met gecertificeerde UL/GS-beugel voor wandmontage met een minimum gewicht/belasting: 11,82 kg.

# <span id="page-22-0"></span>**Hoofdstuk 3. Referentie-informatie**

Dit hoofdstuk bevat monitorspecificaties, instructies voor het handmatig installeren van het monitorstuurprogramma, informatie voor probleemoplossing en service-informatie.

# **Monitorspecificaties**

| Afmetingen                                   | Diepte                        | 239,2 mm (9,42 in.)                   |  |
|----------------------------------------------|-------------------------------|---------------------------------------|--|
|                                              | Hoogte                        | 528,99 mm (20,83 in.)                 |  |
|                                              | <b>Breedte</b>                | 614,1 mm (24,18 in.)                  |  |
| Paneel                                       | Grootte                       | 27 in.                                |  |
|                                              | Achtergrondverlichting        | <b>LED</b>                            |  |
|                                              | Beeldverhouding               | 16:9                                  |  |
| Standaard                                    | Kantelen                      | -5 $\degree$ tot 22 $\degree$         |  |
|                                              | Hoogteafstelling              | 135 mm                                |  |
| VESA-montage                                 | Ondersteund                   | 100 mm x 100 mm (3,94 in. x 3,94 in.) |  |
| Beeld                                        | Weergeefbare beeldgrootte     | 684,663 mm (27 inch)                  |  |
|                                              | Maximumhoogte                 | 335,664 mm (13,22 inch)               |  |
|                                              | Maximumbreedte                | 596,736 mm (23,49 inch)               |  |
|                                              | Pixelpitch                    | 0,2331 mm (0,0092 inch)               |  |
| Voedingsingang                               | Voedingsspanning              | 100-240V AC                           |  |
|                                              |                               | 50-60Hz                               |  |
|                                              | Max. toevoerstroom            | 1,5A                                  |  |
| Stroomverbruik                               | Normale werking               | $<$ 65 W (max)                        |  |
|                                              |                               | <24 W (standaard)                     |  |
| <b>Opmerking: De cijfers</b>                 | Stand-by/Onderbreken          | < 0.5 W                               |  |
| van het stroomverbruik<br>zijn zowel voor de | Uit                           | < 0.3 W                               |  |
| monitor als voor de<br>voeding.              |                               |                                       |  |
| Video-ingang (HDMI)                          | Interface                     | <b>HDMI</b>                           |  |
|                                              | Ingangssignaal                | VESA TMDS (Panel Link <sup>TM</sup> ) |  |
|                                              | Horizontale adresseerbaarheid | 2560 pixels (max)                     |  |
|                                              | Verticale adresseerbaarheid   | 1440 lijnen (max)                     |  |
|                                              | Klokfrequentie                | 600 MHz                               |  |

*Tabel 3-1*. Monitorspecificaties voor type-model 66E8-G\*C2-WW

| Video-ingang (DP) | Interface                     | DP                                    |  |
|-------------------|-------------------------------|---------------------------------------|--|
|                   | Ingangssignaal                | VESA TMDS (Panel Link <sup>TM</sup> ) |  |
|                   | Horizontale adresseerbaarheid | $2560$ pixels (max)                   |  |
|                   | Verticale adresseerbaarheid   | 1440 lijnen (max)                     |  |
|                   | Klokfrequentie                | 650 MHz                               |  |
| Communicatie      | <b>VESA DDC</b>               | CI.                                   |  |
| Ondersteunde      | Horizontale frequentie(HDMI)  | 30 kHz - 230 kHz                      |  |
| beeldschermmodi   | Verticale frequentie(HDMI)    | 48 Hz - 144 Hz                        |  |
|                   | Horizontale frequentie(DP)    | 30 kHz - 250 kHz                      |  |
|                   | Verticale frequentie(DP)      | 48 Hz - 165 Hz                        |  |
|                   | Eigen resolutie               | 2560 x 1440 aan 60 Hz                 |  |
| Temperatuur       | Gebruik                       | $0^{\circ}$ C tot 40 $^{\circ}$ C     |  |
|                   | Opslag                        | $-20^{\circ}$ C tot 60 $^{\circ}$ C   |  |
|                   | Verzending                    | $-20^{\circ}$ C tot 60 $^{\circ}$ C   |  |
| Vochtigheid       | Gebruik                       | 8% tot 80% niet-condenserend          |  |
|                   | Opslag                        | 5% tot 95% niet-condenserend          |  |
|                   | Verzending                    | 5% tot 95% niet-condenserend          |  |

*Tabel 3-1*. Monitorspecificaties voor type-model 66E8-G\*C2-WW

# <span id="page-24-0"></span>**Foutoplossing**

Als u een probleem hebt bij het instellen of gebruiken van uw monitor, dan zou u het zelf op kunnen lossen. Voordat u uw dealer of Lenovo belt, probeert u de aanbevolen acties die gepast zijn voor uw probleem.

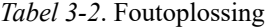

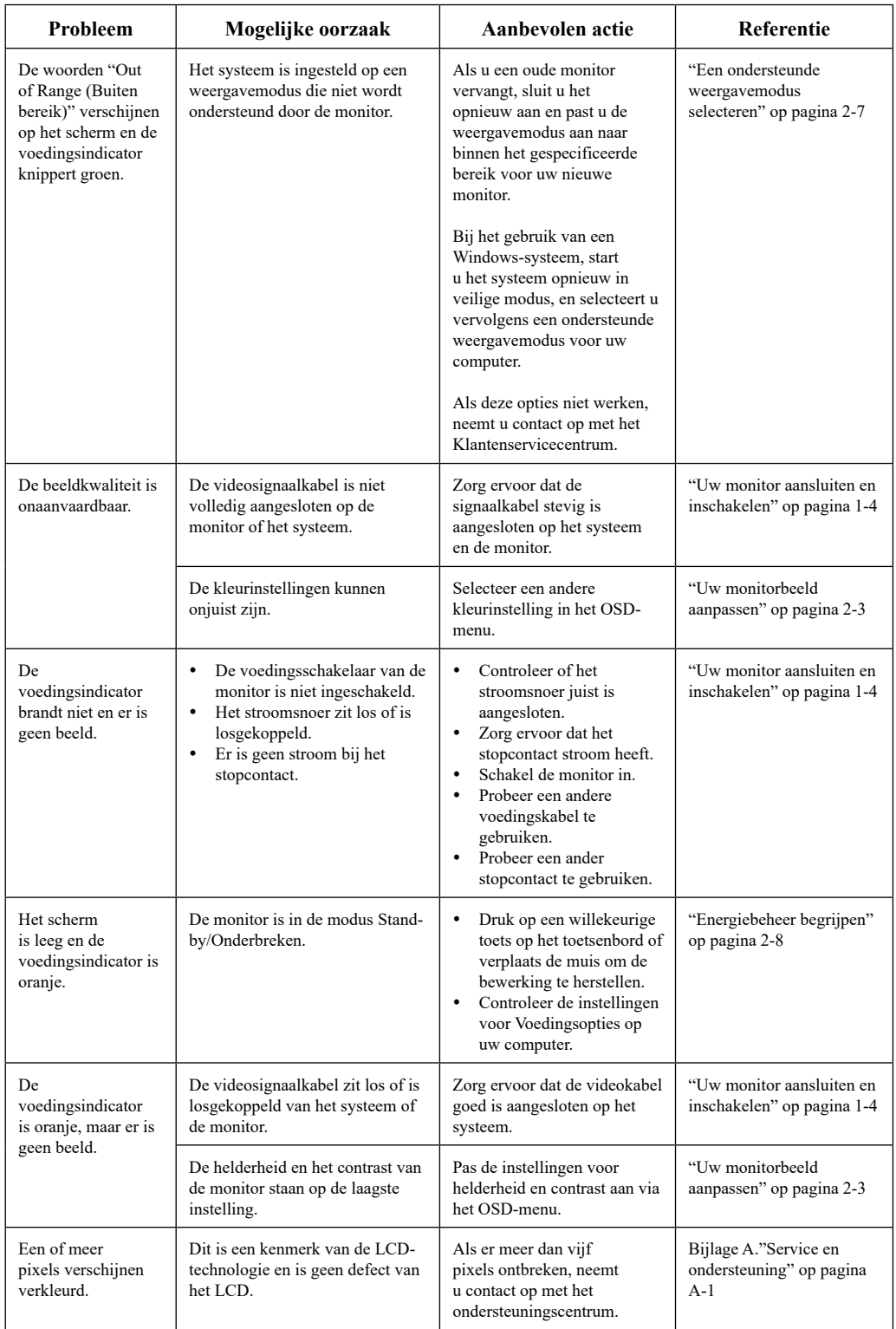

*Tabel 3-2*. Foutoplossing

| Probleem                                                                                     | Mogelijke oorzaak                                                                                                    | Aanbevolen actie                                                                                                    | <b>Referentie</b>                                                                        |
|----------------------------------------------------------------------------------------------|----------------------------------------------------------------------------------------------------|----------------------------------------------------------------------------------------------------|------------------------------------------------------------------------------------------|
| Onduidelijke<br>lijnen in tekst of<br>een wazig beeld.<br>Horizontale of<br>verticale lijnen | Beeldinstelling is niet<br>٠<br>geoptimaliseerd.<br>De instelling<br>$\bullet$<br>Beeldschermeigenschappen<br>van uw systeem zijn niet<br>geoptimaliseerd. | Pas de resolutie-instellingen<br>op uw systeem aan volgens<br>de eigen resolutie voor deze<br>monitor: 2560 x 1440 bij<br>$60$ Hz.                                         | "Uw monitorbeeld<br>aanpassen" op pagina 2-3                                             |
| door het beeld.                                                                              |                                                                                                    | Voer een automatische<br>beeldinstelling uit. Als een<br>automatische beeldinstelling<br>niet helpt, voer dan een<br>handmatige beeldinstelling<br>uit.                    | "Een ondersteunde<br>weergavemodus<br>selecteren" op pagina 2-7                          |
|                                                                                              |                                                                                                    | Wanneer u werkt in de<br>oorspronkelijke resolutie,<br>kunt u extra verbeteringen<br>aantreffen door de DPI-<br>instelling (Dots Per Inch) op<br>uw systeem aan te passen. | Raadpleeg de sectie<br>Geavanceerd van de<br>beeldschermeigenschappen<br>van uw systeem. |

#### <span id="page-26-0"></span>**Handmatig het stuurprogramma van de monitor installeren**

Hieronder staan de stappen voor het handmatig installeren van het monitorstuurprogramma onder Microsoft Windows 10 en Microsoft Windows 11.

- 1. Schakel de computer en alle aangesloten apparaten uit.
- 2. Zorg ervoor dat de apparatuur juist is aangesloten.
- 3. Zet de monitor aan en daarna de computer. Laat uw computer het Windows-besturingssysteem starten.
- 4. Zoek op de Lenovo-website [https://pcsupport.lenovo.com/solutions/g27q\\_30,](https://pcsupport.lenovo.com/solutions/g27q_30) naar het bijbehorende stuurprogramma van de monitor en download het naar een pc waarop deze monitor is aangesloten (zoals een desktopcomputer).
- 5. Klik met de rechter muisknop op de Windows-knop **Start** op het bureaublad, en klik vervolgens op **Device Manager (Apparaatbeheer)**, en dubbelklik op **Monitor**.
- 6. Dubbelklik op **Generic Monitor (Generieke monitor)**.
- 7. Klik op de tab **Driver (Stuurprogramma)**.
- 8. Klik op **Update Driver (Stuurprogramma bijwerken)**, en vervolgens op **Browse Computer to find the driver (Bladeren door computer om het stuurprogramma te vinden)**.
- 9. Klik op **Let me pick from a list of available drivers on my computer (Ik wil kiezen uit een lijst met beschikbare stuurprogramma's op mijn computer)**.
- 10. Klik op de knop **Hard Disk... (Harde schijf...)**. Door te klikken op de knop **Browse (Bladeren)**, bladert en wijst u naar het volgende pad: **X:\Monitor Drivers\Windows** (waarbij X staat voor "de map waarin het gedownloade stuurprogramma zich bevindt" (zoals een bureaublad)).
- 11. Selecteer het bestand **G27q-30.inf** en klik op de knop **Open (Openen)**. Klik op de knop **OK**.
- 12. In het nieuwe venster selecteert u **G27q-30** en klikt u op **Next (Volgende)**.
- 13. Wanneer de installatie is voltooid, verwijdert u alle gedownloade bestanden en sluit u alle vensters.
- 14. Start het systeem opnieuw op. Het systeem selecteert automatisch de vernieuwingsfrequentie en het bijbehorende profiel van kleurbijpassing.

**Opmerking:** Op LCD-monitors, in tegenstelling tot CRT's, zorgt een snellere vernieuwingsfrequentie de weergavekwaliteit niet. Lenovo raadt u aan om 2560 x 1440 bij een vernieuwingsfrequentie van 60 Hz, of 640 x 480 bij een vernieuwingsfrequentie van 60 Hz gebruiken.

#### **Meer hulp krijgen**

Als u het probleem nog steeds niet kunt oplossen, neemt u contact op met het Lenovoondersteuningscentrum. Voor meer informatie over het contact opnemen met het Ondersteuningscentrum, raadpleegt u Bijlage A.["Service en ondersteuning](#page-27-1)" op pagina A-1

# <span id="page-27-1"></span><span id="page-27-0"></span>**Bijlage A. Service en ondersteuning**

De volgende informatie beschrijft de technische ondersteuning die beschikbaar is voor uw product tijdens de garantieperiode of tijdens de volledige levensduur van uw product. Raadpleeg de beperkte garantie van Lenovo voor een volledige verklaring van de Lenovogarantievoorwaarden.

#### **Uw optie registreren**

Registreer om updates van de productservice- en ondersteuning, evenals gratis en goedkopere computeraccessoires en inhoud te ontvangen. Go to (Ga naar):<http://www.lenovo.com/register>

#### **Technische online ondersteuning**

Technische online ondersteuning is beschikbaar gedurende de levensduur van het product op: [http://www.lenovo.com/support](http://www.lenovo.com/support
)

Hulp bij het vervangen van het product of het vervangen van defecte componenten is ook beschikbaar tijdens de garantieperiode. Als uw optie daarnaast is geïnstalleerd in een Lenovocomputer, hebt u mogelijk het recht om uw locatie te onderhouden. Een vertegenwoordiger van de technische ondersteuning van Lenovo kunnen u helpen bij het vaststellen van het beste alternatief.

#### **Technische ondersteuning via telefoon**

Ondersteuning voor de installatie en configuratie via het klantenondersteuningscentrum zal beschikbaar zijn tot 90 dagen nadat de optie werd ingetrokken door marketing. Daarna wordt de ondersteuning, volgens de keuze van Lenovo, geannuleerd of beschikbaar gesteld tegen betaling. Er is ook extra ondersteuning beschikbaar voor een nominale vergoeding.

Voordat u contact opneemt met een vertegenwoordiger van de technische ondersteuning van Lenovo, moet u de volgende informatie bij de hand hebben: naam en nummer van optie, aankoopbewijs, computerfabrikant, model, serienummer en handleiding, de exacte formulering van eventuele foutberichten, beschrijving van het probleem en de hardware- en softwareinformatie van uw systeem.

Uw vertegenwoordiger van de technische ondersteuning zal u mogelijk helpen het probleem op te lossen terwijl u voor uw computer zit tijdens de oproep.

Telefoonnummers kunnen zonder voorafgaande kennisgeving worden gewijzigd. De recentste telefoonlijst voor Lenovo-ondersteuning is altijd beschikbaar op: [http://consumersupport.](http://consumersupport.lenovo.com) [lenovo.com](http://consumersupport.lenovo.com)

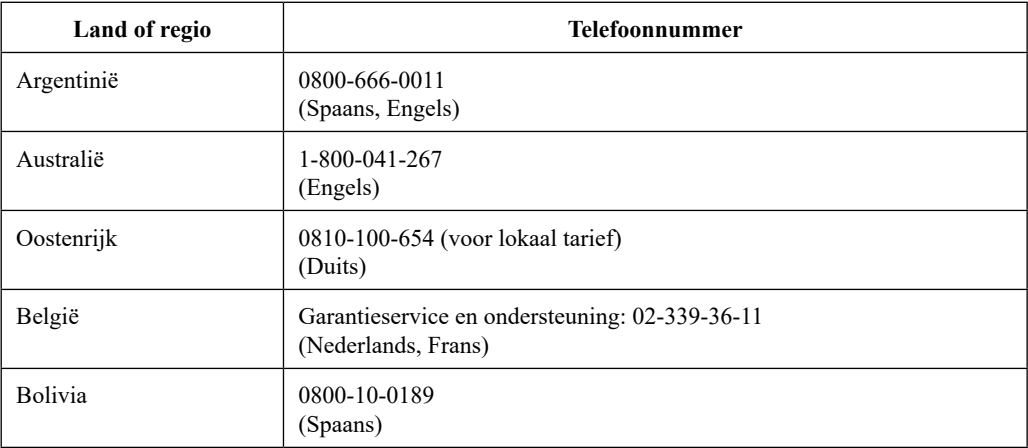

## <span id="page-28-0"></span>**Bijlage B. Mededelingen**

Lenovo mag de producten, services of functies die in dit document zijn besproken, niet in alle landen aanbieden. Raadpleeg uw lokale Lenovo-vertegenwoordiger voor informatie over de producten en services die momenteel beschikbaar zijn in uw gebied. Elke verwijzing naar een Lenovo-product, -programma of -service is niet bedoeld om te verklaren of te impliceren dat alleen dat Lenovo-product, -programma of service kan worden gebruikt. Alle functionele equivalente producten, programma's of services die geen inbreuk betekenen op intellectuele eigendomsrechten van Lenovo, kunnen in plaats daarvan worden gebruikt. Het is echter de verantwoordelijkheid van de gebruiker om de werking van elk ander product,

programma of service te evalueren en te controleren.

Lenovo heeft mogelijk patenten of patentaanvragen in behandeling die het onderwerp dat in dit document is beschreven, dekken. De levering van dit document geeft u geen licentie voor deze patenten. U kunt licentieaanvragen schriftelijk sturen naar:

*Lenovo (United States), Inc. 1009 Think Place - Building One Morrisville, NC 27560 U.S.A. Attention: Lenovo Director of Licensing*

LENOVO BIEDT DEZE PUBLICATIE "ZOALS ZE IS" ZONDER ENIGE GARANTIE, HETZIJ UITDRUKKELIJK OF IMPLICIET, MET INBEGRIP VAN, MAAR NIET BEPERKT TOT DE IMPLICIETE GARANTIES VAN NIET-INBREUK, VOORWAARDEN VOOR VERKOOPBAARHEID OF GESCHIKTHEID VOOR EEN BEPAALD DOEL. Sommige jurisdicties staan het afwijzen van uitdrukkelijke of impliciete garanties in bepaalde transacties niet toe. Daarom is deze verklaring mogelijk niet van toepassing op u.

Deze informatie kan technische onnauwkeurigheden of typografische fouten bevatten. Wijzigingen worden periodiek aangebracht aan de informatie in dit document. Deze wijzigingen zullen worden geïntegreerd in de nieuwe edities van de publicatie. Lenovo kan op elk ogenblik en zonder enige kennisgeving, verbeteringen en/of wijzigingen aanbrengen aan het product en/ of de programma's die zijn beschreven in deze publicatie.

De producten die in dit document zijn beschreven, zijn niet bedoeld voor gebruik in implantaten of andere levensondersteunende toepassingen waar een defect kan resulteren in ernstige tot dodelijke letsels. De informatie in dit document heeft geen invloed op of wijzigt de Lenovoproductspecificaties of -garanties niet. Niets in dit document zal een uitdrukkelijke of impliciete licentie of schadeloosstelling betekenen onder de intellectuele eigendomsrechten van Lenovo of derden. Alle informatie in dit document werd verkregen in specifieke omgevingen en wordt voorgesteld als een illustratie. Het resultaat dat wordt verkregen in andere bedrijfsomgevingen kan verschillen.

Lenovo kan alle informatie die u levert, gebruiken of verdelen op elke manier die volgens Lenovo gepast is, zonder dat hiervoor enige verplichting tegenover u ontstaat.

Alle verwijzingen in deze publicatie naar niet-Lenovo-websites zijn uitsluitend geleverd voor meer gebruiksgemak en zijn in geen geval een goedkeuring van die websites. De materialen op die websites maken geen deel uit van de materialen voor dit Lenovo-product en het gebruik van die websites is op eigen risico.

Alle prestatiegegevens hierin zijn vastgesteld in een gecontroleerde omgeving. Daarom kan het resultaat dat wordt verkregen in andere bedrijfsomgevingen, aanzienlijk verschillen. Sommige metingen zijn mogelijk gemaakt op systemen op ontwikkelingsniveau en er is geen garantie dat deze metingen dezelfde zullen zijn op algemeen beschikbare systemen. Bovendien zijn sommige metingen mogelijk geschat via extrapolatie. De werkelijke resultaten kunnen verschillen. Gebruikers van dit documenten moeten de toepasselijke gegevens voor hun specifieke omgeving controleren.

#### <span id="page-29-0"></span>**Recyclinginformatie**

Lenovo moedigt eigenaars van de IT-apparatuur aan om hun apparatuur op verantwoordelijke manier te recyclen wanneer deze niet langer nodig is. Lenovo biedt verschillende programma's en services om eigenaars van apparaten te helpen bij het recyclen van hun IT-producten. Voor informatie over het recyclen van Lenovo-producten, gaat u naar:

<http://www.lenovo.com/recycling>

環境配慮に関して

本機器またはモニターの回収リサイクルについて

企業のお客様が、本機器が使用済みとなり廃棄される場合は、資源有効<br>利用促進法の規定により、産業廃棄物として、地域を管轄する県知事あ<br>るいは、政令市長の許可を持った産業廃棄物処理業者に適正処理を委託<br>する必要があります。また、弊社では資源有効利用促進法に基づき使用 、<br>済みパソコンの回収および再利用・再資源化を行う「PC 回収リサイク 

https://www.lenovo.com/jp/ja/services\_warranty/recycle/pcrecycle/ をご参照ください。

また、同法により、家庭で使用済みとなったパソコンのメーカー等に よる回収再資源化が 2003 年 10 月 1 日よりスタートしました。詳細は、 https://www.lenovo.com/jp/ja/services\_warranty/recycle/pcrecycle/ をご参照ください。

重金属を含む内部部品の廃棄処理について

本機器のプリント基板等には微量の重金属(鉛など)が使用されてい<br>ます。使用後は適切な処理を行うため、上記「本機器またはモニターの<br>回収リサイクルについて」に従って廃棄してください。

#### Een Lenovo-computer of-monitor die uit dienst is genomen, verzamelen en recyclen

Als u een werknemer van het bedrijf bent en een Lenovo-computer of -monitor moet weggooien, is dat eigendom van de onderneming, moet u dat doen in overeenstemming met de Wet op de promotie van doeltreffend gebruik van middelen. Computers en monitors worden gecategoriseerd als industrieel afval en moeten op de juiste manier worden verwijderd door een industrieel afvalverwerkingsbedrijf dat is gecertificeerd door een lokale overheidsinstantie. In overeenstemming met de Wet op de promotie van doeltreffend gebruik van middelen, biedt Lenovo Japan via de services voor het verzamelen en recyclen van pc's, de mogelijkheid om uit dienst genomen computers en monitors te verzamelen, hergebruiken en recyclen. Ga voor details naar de Lenovo-website op [https://www.lenovo.com/jp/ja/services\\_warranty/](https://www.lenovo.com/jp/ja/services_warranty/recycle/pcrecycle/) [recycle/pcrecycle/.](https://www.lenovo.com/jp/ja/services_warranty/recycle/pcrecycle/) Conform de Wet op de promotie van doeltreffend gebruik van middelen, werd het verzamelen en recyclen van thuiscomputers en monitors door de fabrikant, gestart op 1 oktober 2003. Deze service wordt gratis geleverd voor thuiscomputer die zijn verkocht na 1 oktober 2003. Ga voor details naar de Lenovo-website op [https://www.lenovo.com/jp/ja/services\\_warranty/recycle/personal/.](https://www.lenovo.com/jp/ja/services_warranty/recycle/personal/)

#### Lenovo-computercomponenten verwijderen

Sommige Lenovo-computerproducten die in Japan worden verkocht, hebben mogelijk componenten die zware metalen of andere milieugevoelige substanties bevatten. Om uit dienst genomen componenten op de juiste manier weg te gooien, zoals een printplaat of een harde schijf, gebruikt u de hierboven beschreven methoden voor het verzamelen en recyclen van een uit dienst genomen computer of monitor.

# **Handelsmerken**

De volgende termen zijn handelsmerken van Lenovo in de Verenigde Staten, andere landen of beide:

Lenovo Het Lenovo-logo ThinkCenter ThinkPad ThinkVision Microsoft, Windows en Windows NT zijn handelsmerken van de Microsoft-bedrijvengroep.

Andere bedrijfs-, product- of servicenamen kunnen handelsmerken of servicemerken zijn van anderen.

# <span id="page-30-0"></span>**Voedingskabels en voedingsadapters**

Gebruik alleen de voedingskabels en voedingsadapters die door de productfabrikant zijn geleverd. Gebruik de wisselstroomkabel niet voor andere apparaten.